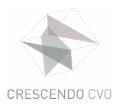

## LOG IN WITH YOUR CRESCENDO ACCOUNT

TIP: It is best to use Google Chrome.

## Step 1

Surf to www.office.com

Click on 'log in'

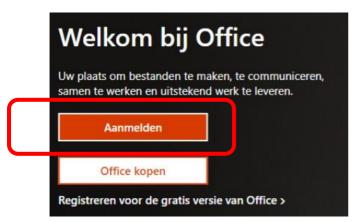

## Step 2

- type the e-mail address you received from the school by e-mail: ......@crescendo-cvo.be
- Click on 'next'.

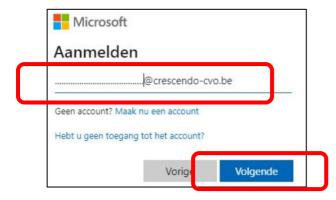

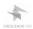

## Step 3: Password:

- Type the password that you received by e-mail from the school
- Click on 'log in'.

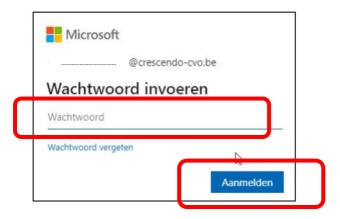

The password is initially always built in the following way:

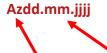

- "Az"  $\rightarrow$  A (! upper case) z (! lower case)
- "dd.mm.yyyy" → your date of birth with dots in between
  - o Example.:
    - Az11.02.1999
    - Az06.12.2001

You can change your password if you wish.